## **HUAWEI E5186S-REITITTIMEN OHJELMISTOPÄIVITYS**

Tästä löydät ohjeet kuinka päivittää laitteen. Päivitys suositellaan tekemään heti, jotta laitteen suorituskyky pysyy hyvänä jatkossakin.

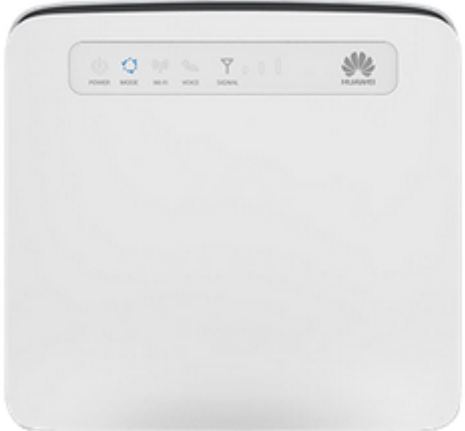

Päivittäminen:

- Yhdistä tietokone Huaweihin verkkokaapelilla tai langattomasti.
- Varmista, että laitteessa on toimiva SIM-kortti.
- Avaa selaimella verkkohallintasivu. Osoite on 192.168.8.1
- Selaimelle avautuu kuvan mukainen sivu.

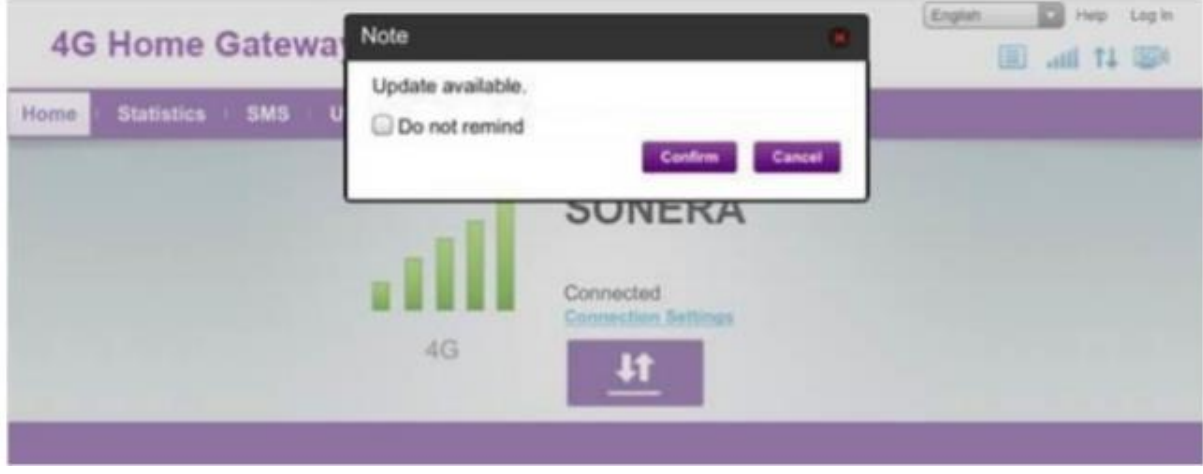

- Kirjaudu sisään verkonhallintasivulle. Oletuskäyttäjätunnukset ovat:

- Käyttäjätunnus: admin
- Salasana: admin

- Mikäli olet asettanut omat tunnukset käyttöön, kirjaudu niillä. Resetoimalla laitteen reset -napista laitteen takaa, voit palauttaa oletuskäyttäjätunnukset.

- Valikon kielen valinta tapahtuu oikeassa yläkulmassa olevasta alasveto valikosta (Ohje-linkin vierestä).

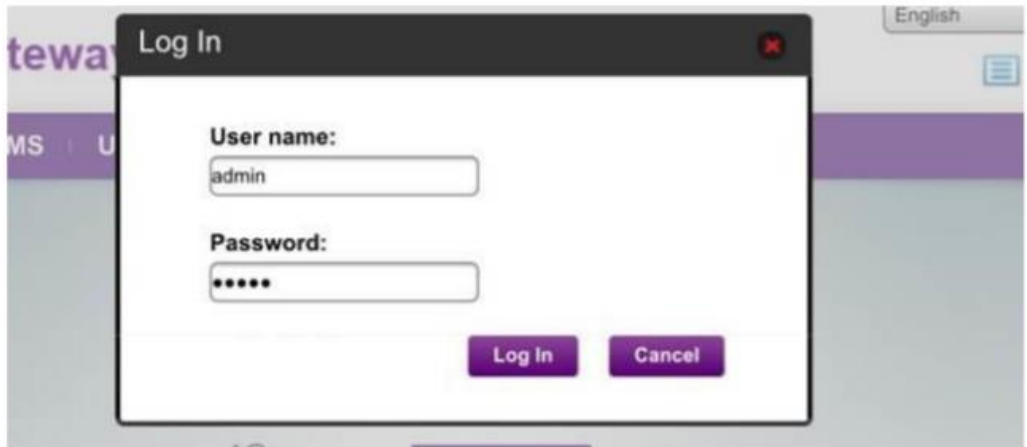

- Kirjautumisen jälkeen voit päivittää käyttöön uuden salasanan, valitsemalla Yes.

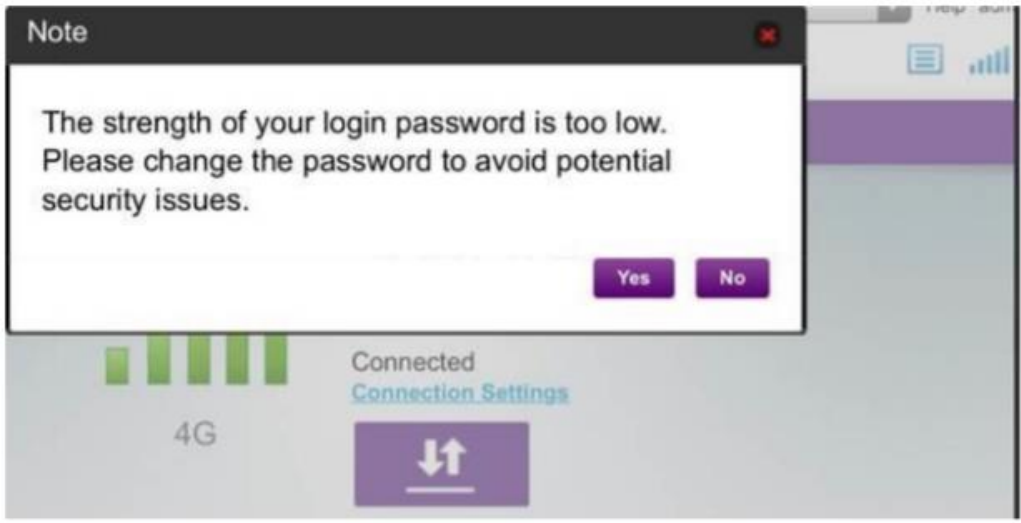

- Jos vaihdat salasanan, niin syötä Current password -kenttään nykyinen salasana. Uusi salasana syötetään sekä New password että Confirm password-kenttään. Salasanan tulee olla vähintään kahdeksan (8) merkin pituinen. Klikkaa "Apply".

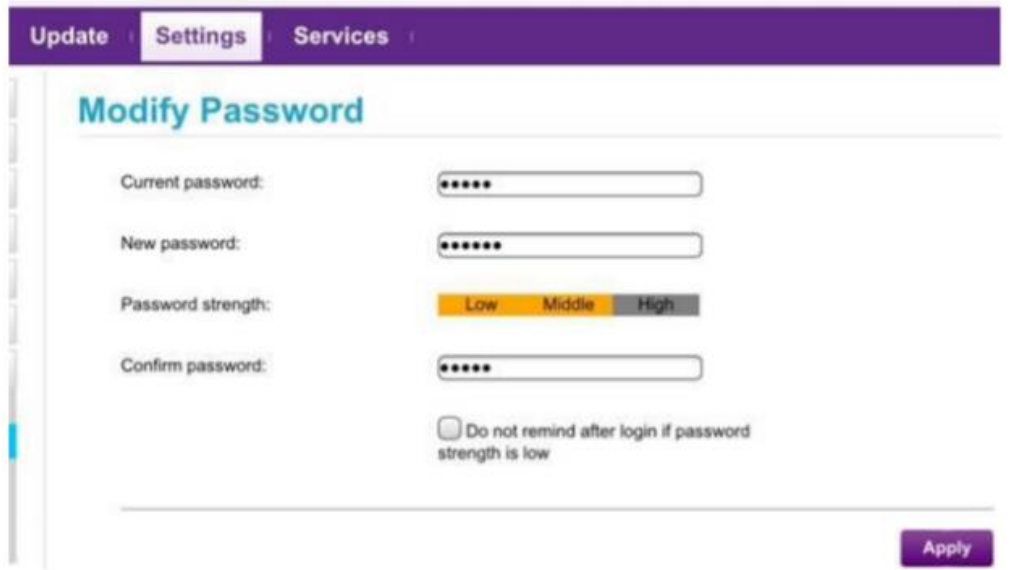

## HUOM!!

Telialta tulevat päivityspyynnöt koskevat vain Telialta ostettuja laitteita. Päivityksen voit tehdä, kun olet saanut tekstiviestillä ilmoituksen Telialta, että laitteelle on saatavilla päivitys. Voit tehdä päivityksen aina, kun laite sellaisesta ilmoittaa. Päivitystä ei tarvitse tehdä mikäli olet päivittänyt jo laitteen uusimpaan ohjelmistoversioon tai laite ilmoittaa olevansa ajan tasalla/laitteelle ei ole saatavilla uudempaa päivityksiä.

## - Aloita ohjelmistopäivitys klikkaamalla "Update Now"

## HUOM!!

Päivitystä ei voi keskeyttää sen aloittamisen jälkeen ja internetyhteys katkeaa päivityksen ajaksi. Päivityksen lataaminen kestää useita minuutteja riippuen yhteyden laadusta, asetuksista ja yhteyden nopeudesta.

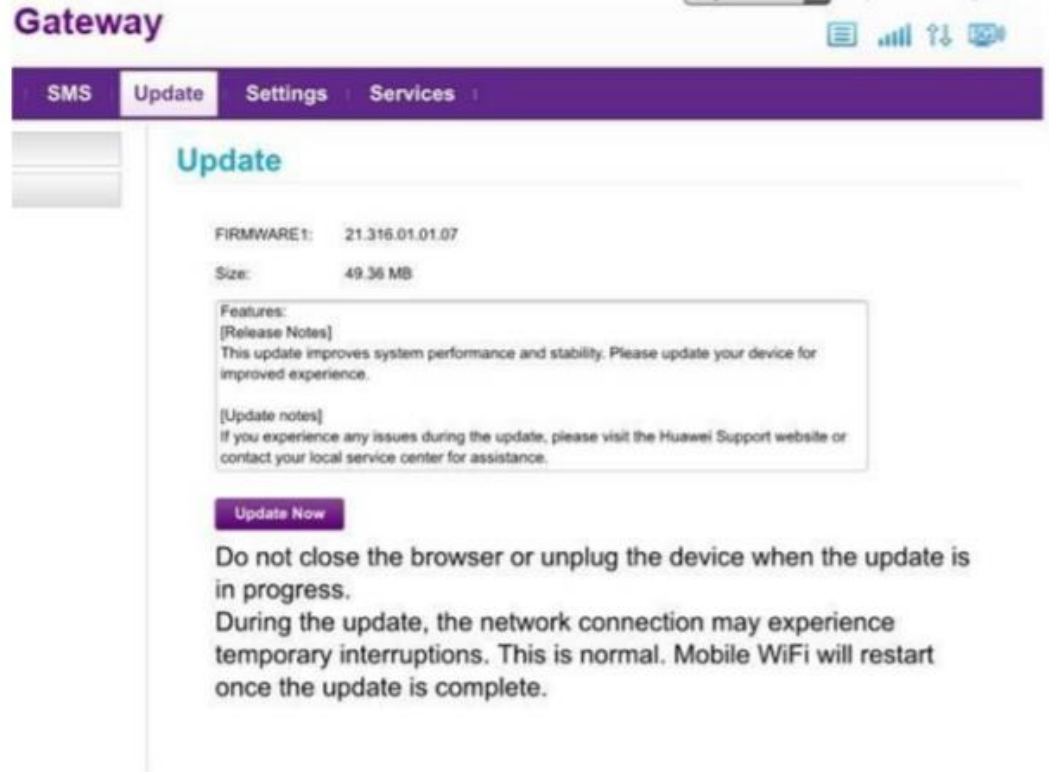

- Update now-painikkeen painamisen jälkeen uuden ohjelmiston lataus alkaa

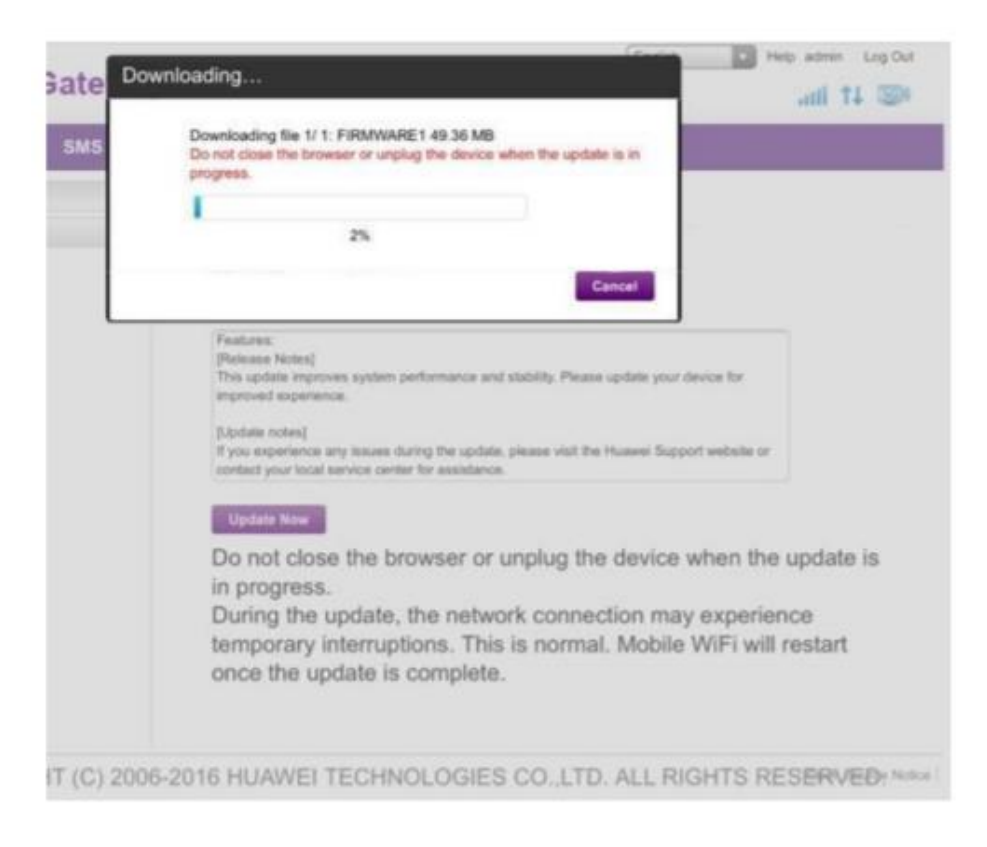

- Päivitys asentuu. Laite käynnistää itsensä noin 50% kohdalla

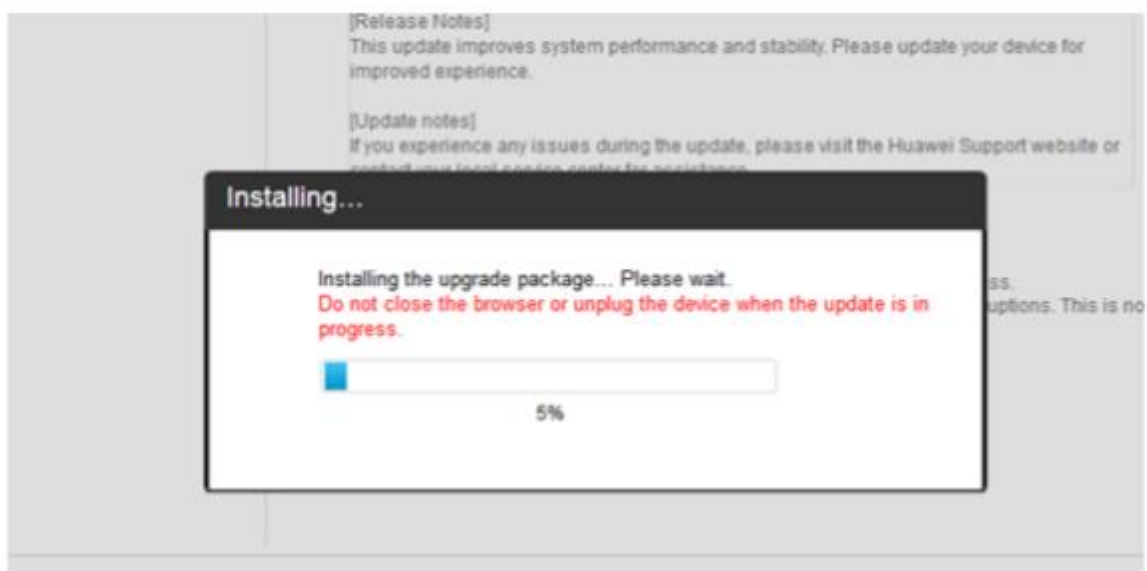

- Teksti "This version is up-to-date" tarkoittaa, että päivitys on viety onnistuneesti loppuun asti.

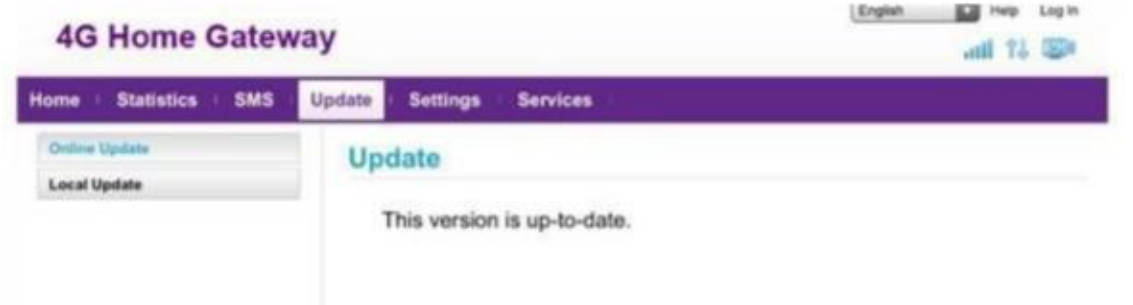

- Voit nyt jatkaa netin käyttöä normaalisti.